### 1. VTHR Login Help

Sirst Time Login

C Rehire Login

Setting up the Password Reset Tool

) Using the Password Reset Tool

Contact Us

Ø

2. First Time Login (Never previously worked for the State of Vermont)

- Username: Employee ID number
  - ► Found on the back of your ID Badge
- Default Password: Firstname##Lastname
  - First Name only the first letter capitalized, with no punctuation
  - ## the middle two digits of SSN
  - Last Name only the first letter capitalized, with no punctuation

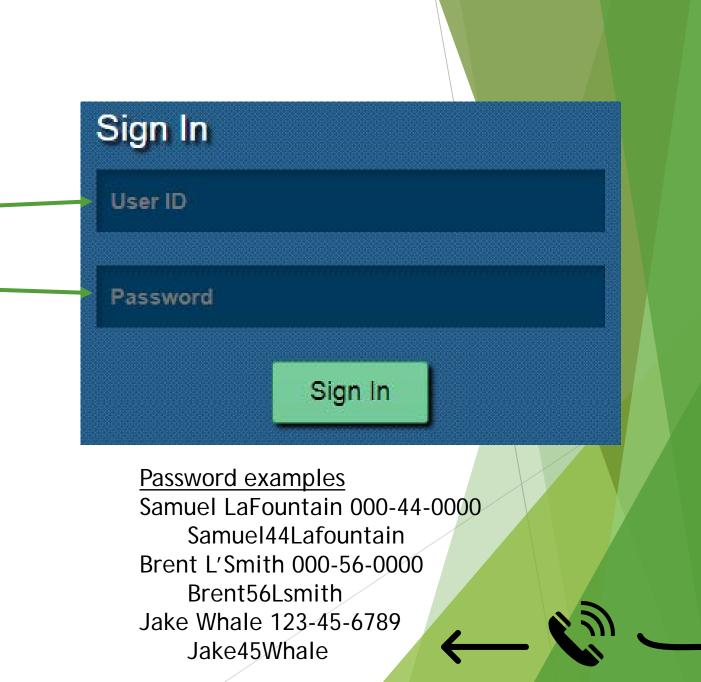

### 3. New Password Requirements

- Upon first log into VTHR you will be prompted to change your temporary password
- Must be at least 8 characters long
- Must contain at least one number
- Can not match a previous password
- Should contain at least one special character
  - Examples ! @ # \$ % ^ &
- Should contain at least one capital letter
- Example of a *valid* password
  - ► iloveSpring1

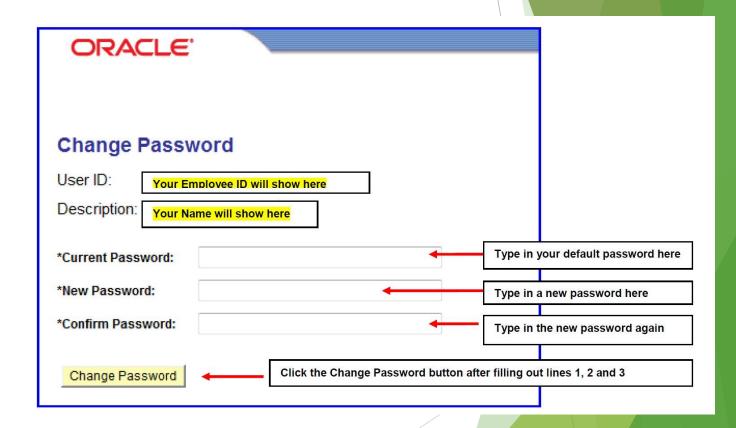

### 4. New Password Requirements cont.

- To complete the change password process
  - Click the sign-out
  - Log back into your account with your brand new password; should you fail to do this step, you will be unable to log into your account when you next wish to sign in

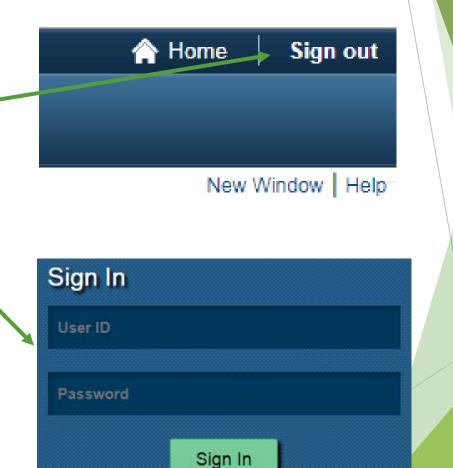

## 5. Rehire Login (Previously worked for the State of Vermont)

- Username: Employee ID number
  - Found on the back of your ID Badge
- Default Password: Firstname##LastnameMonthYear
  - First Name with only the first letter capitalized, with no punctuation
  - ## the middle two digits of SSN
  - Last Name with only the first letter capitalized, with no punctuation
  - Month, two digits of the month you started working for the State
  - Year, last two digits of the year you started working for the State

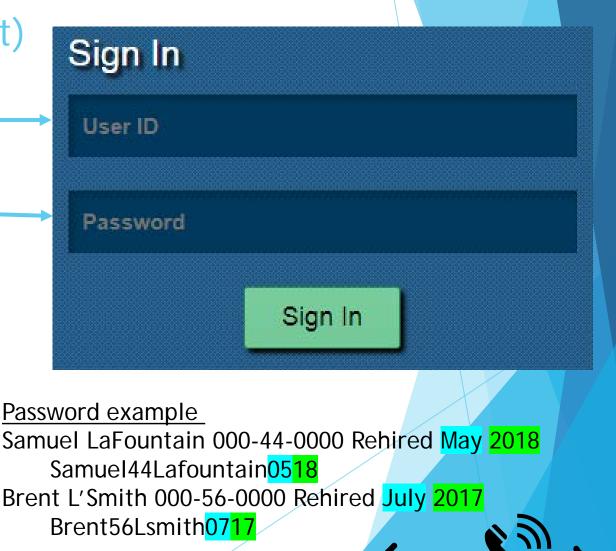

### 6. Rehire Password Requirements

- When you first log into VTHR you will be prompted to change your password
- Must be at least 8 characters long
- Must contain at least one number
- Can not match a previous password
- Should contain at least one special character
  - Examples ! @ # \$ % ^ &
- Should contain at least one capital letter
- Example of a *valid* password
  - iloveSpring1

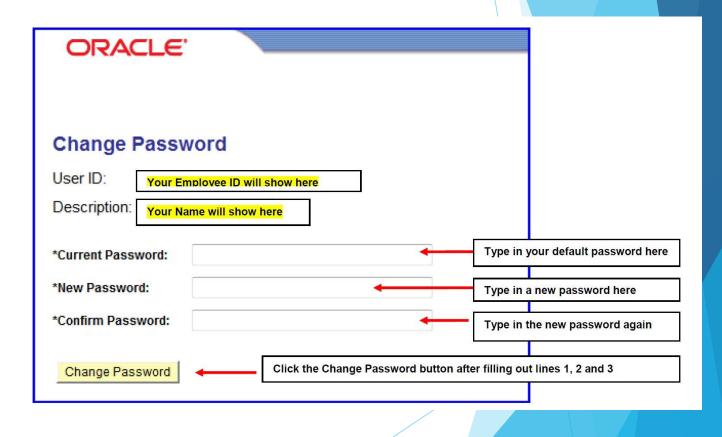

## 7. Rehire Login (Previously worked for the State of Vermont)

- To complete the change password process
  - Click the sign-out
  - Log back into your account with your brand new password; should you fail to do this step, you will be unable to log into your account when you next wish to sign in

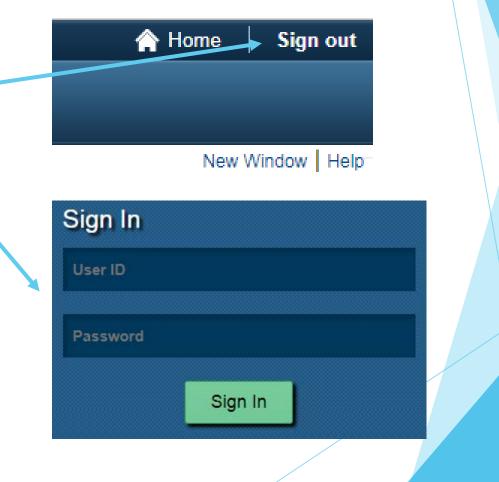

### 8. Password Reset Tool

- Did you know that you can reset your own VTHR password by clicking the "I forgot my password link on the main login page? In order to enable this feature you must set up your VTHR account. Please use the following steps to enable this feature on your account. The help you need will be at your fingertips!
- There two parts to the password reset tool:
  - An email address where you want your new password to be emailed to

#### A security question

The system is designed to protect your information, your account will be automatically locked after several unsuccessful attempts to log in. Don't wait request a password by clicking "I forgot my password". Once your account is locked, the password reset tool will not unlock your account; you will need to <u>contact the VTHR Help Desk</u> for assistance.

### 9. Setting up the Password Reset Tool

Click Main Menu > My System Profile

Click Security Question Setup

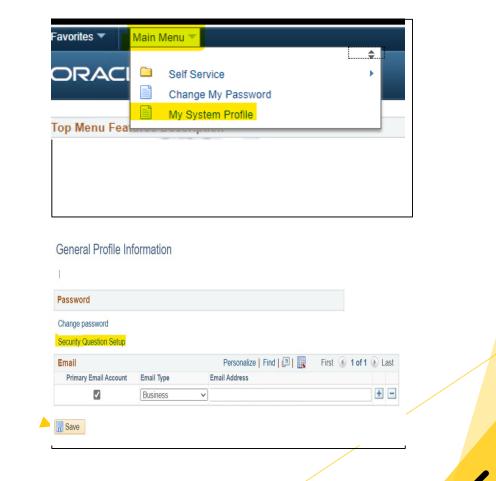

# 10. Setting up the Password Reset Tool cont.

Select a Question

Enter your **Response** to the question

Click OK

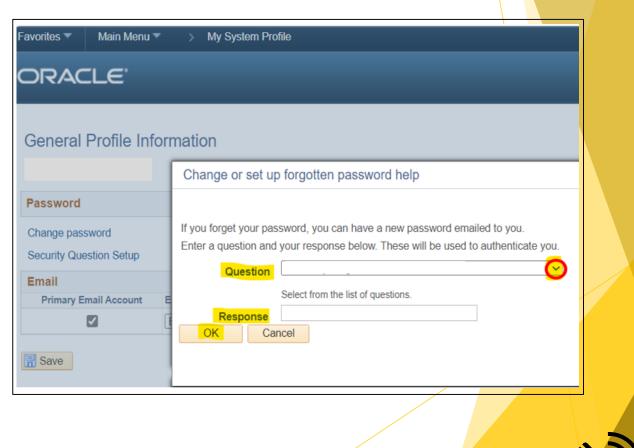

## 11. Setting up the Password Reset Tool cont.

- Enter an Email Address
  - Select an Email Type
  - Primary Email Address is where the system will email a password to
- Click Save

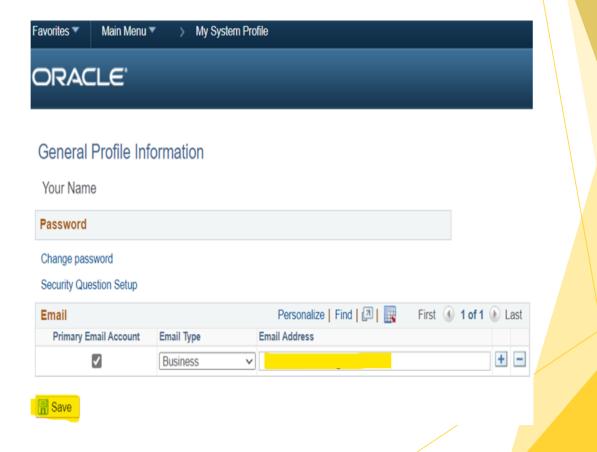

### 12. Using the Password Reset Tool

- Please note; if your account is locked, requesting a password will not unlock your account. You will need to <u>contact us</u>
- You get locked out of your account after five failed login attempts. If you are locked out please Click I Forgot My Password
- Enter your Employee ID number is the User ID Field

Click Continue

| f you have forgotten your password, or your password has expired,<br>ou can have a new password emailed to you.<br>Enter your User ID below. This will be used to find your profile, in order to authenticate you.                                                            | Back to DHR Home                              |                                                                          |
|----------------------------------------------------------------------------------------------------|-----------------------------------------------|--------------------------------------------------------------------------|
| Password<br>Sign In<br>Torgot My Password<br>Forgot My Password<br>f you have forgotten your password, or your password has expired,<br>you can have a new password emailed to you.                                                                                           |                                               | Sign In                                                                  |
| Sign In<br>I Forgot My Password<br>Forgot My Password<br>If you have forgotten your password, or your password has expired,<br>you can have a new password emailed to you.<br>Enter your User ID below. This will be used to find your profile, in order to authenticate you. |                                               | User ID                                                                  |
| Forgot My Password<br>Forgot My Password<br>If you have forgotten your password, or your password has expired,<br>you can have a new password emailed to you.<br>Enter your User ID below. This will be used to find your profile, in order to authenticate you.              |                                               | Password                                                                 |
| Forgot My Password Forgot My Password If you have forgotten your password, or your password has expired, you can have a new password emailed to you. Enter your User ID below. This will be used to find your profile, in order to authenticate you. User ID:                 |                                               | Sign In                                                                  |
| f you have forgotten your password, or your password has expired,<br>you can have a new password emailed to you.<br>Enter your User ID below. This will be used to find your profile, in order to authenticate you.                                                           |                                               | I Forgot My Password                                                     |
| If you have forgotten your password, or your password has expired,<br>you can have a new password emailed to you.<br>Enter your User ID below. This will be used to find your profile, in order to authenticate you.                                                          |                                               |                                                                          |
| you can have a new password emailed to you.<br>Enter your User ID below. This will be used to find your profile, in order to authenticate you.                                                                                                    |                                               |                                                                          |
|                                                                                                    | Forgot My Pa                                  |                                                                          |
| User ID:                                                                                                    | If you have forgotten                         | your password, or your password has expired,                             |
|                                                                                                    | If you have forgotten<br>you can have a new j | your password, or your password has expired,<br>password emailed to you. |

### 13. Using Password Reset Tool cont.

- Enter your Response to your previously set up security questions
  - Please note if you have not set this tool up you will not be able to use it
    - ▶ If this is the case, please <u>contact us</u>
- Click Email New Password

| F | Forgot My Password |                                                      |  |  |  |  |  |
|---|--------------------|------------------------------------------------------|--|--|--|--|--|
|   |                    |                                                      |  |  |  |  |  |
|   |                    |                                                      |  |  |  |  |  |
|   | User ID:           | Employee ID Number                                   |  |  |  |  |  |
|   | E                  |                                                      |  |  |  |  |  |
|   | Email ID:          | YourEmail@Vermont.gov                                |  |  |  |  |  |
|   |                    |                                                      |  |  |  |  |  |
|   |                    |                                                      |  |  |  |  |  |
|   | Please answ        | er the following question below for user validation. |  |  |  |  |  |
|   |                    |                                                      |  |  |  |  |  |
|   | Question:          | What is your mother's maiden name?                   |  |  |  |  |  |
|   |                    |                                                      |  |  |  |  |  |
|   | Response:          |                                                      |  |  |  |  |  |
|   |                    |                                                      |  |  |  |  |  |
|   |                    |                                                      |  |  |  |  |  |
|   | Email New Password |                                                      |  |  |  |  |  |
|   |                    |                                                      |  |  |  |  |  |

### 14. Using Password Reset Tool cont.14

You will get an email from ERPNoreply@vermont.gov with your new password PLEASE DO NOT REPLY TO THIS SYSTEM GENERATED EMAIL NOTIFICATION

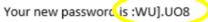

You may change your password once you have logged into your account.

If you are unable to log into your account using this password please call the Employee Support Center, (802) 828-6700

Additional Information for Employees:

Close your browser before trying attempting to access your account with this new password.

 Use this temporary password on the VTHR Login page

| VERMONT          | Department of Human Resources State of Vermont |  |
|------------------|------------------------------------------------|--|
| Back to DHR Home | Sign In                                        |  |
|                  | User ID                                        |  |
|                  | Password                                       |  |
|                  | Sign In                                        |  |
|                  | I Forgot My Password                           |  |

### 15. Using the Password Reset Tool

- To Change your password click Main Menu > Change My Password
- New Password
  - Must be at least 8 characters long
  - Must contain at least one number
  - Must not match any previous password
  - Can contain at least one special charter
    - Examples ! @ # \$ % ^ &
  - Example of a *valid* password
    - ► iloveSpring1

| Favorites 🔻                                                | Main Menu 🔻                                                                                   |  |
|------------------------------------------------------------|-----------------------------------------------------------------------------------------------|--|
| ORAC                                                       | Search Menu:                                                                                  |  |
| Top Menu Fea<br>The menu is n<br>page. Click on            | Set Up HRMS Change My Password                                                                |  |
| ORACLE                                                     |                                                                                               |  |
| Description -                                              | word<br>Employee ID will show here<br>Name will show here                                     |  |
| *Current Password:<br>*New Password:<br>*Confirm Password: | Type in your default password here Type in a new password here Type in the new password again |  |
| Change Password                                            | Click the Change Password button after filling out lines 1, 2 and 3                           |  |

### 16. Contact Us:

### Call us at (802)828.6700 option 1, option 1 24-7

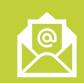

Email us as <u>VTHR.Helpdesk@Vermont.gov</u>

Monday-Friday 8:00 a.m. until 4:15 p.m.

(Holidays Excluded)